# WI-FI AND APP INSTRUCTIONS FOR DRONIUM III

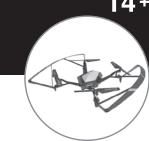

\*Please check our website ProtocolNY.com for updates and instructions to our Apps.

#### Phone Mount

- 1. Slide the phone mount onto the remote control's antenna.
- 2. Pull the clamp and insert the smartphone.

## Install the App:

1. The App is available in both Apple and Android APP stores. Search "Protocol Dronium III" and download the App to your smartphone.

#### **Shooting Video/Photo**

- 1. Turn on the Dronium III and the remote control.
- 2. Once it is turned on, the Dronium III will blast a Wi-Fi signal, "Dronium III". Make sure your smartphone is connected to that signal.
- 3. Open the app and press "  $\Rightarrow$  " (Fig. 1).
- 4. The screen will livestream the camera view.
- 5. To film video, hit the video icon once. To stop filming, hit the icon again (Fig. 2)
- 6. To snap pictures, press the photo icon once.

#### Shooting in VR

- 1. Insert the phone in a VR viewer (not included).
- 2. Press the VR icon (Fig. 3). The phone will shoot and livestream in VR mode.
- 3. Press the VR icon again to leave VR mode.

#### Viewing and Saving Recorded Video/Photo

To see recorded video and images, press the picture icon. There are three subfolders, one for video, one for photos, and one for SD card. (Fig. 4).

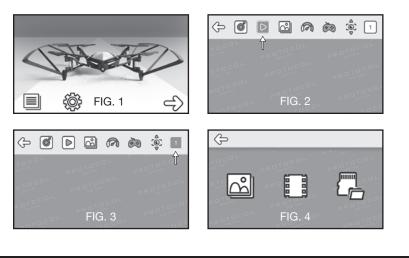

### Apple:

- 1. Photos will automatically save to the phone's photo album.
- 2. To load video, access the SD card folder and hit the download icon to save to the phone. Once you do this, you can also view video in the app's video folder.
- 3. All videos can be viewed in VR mode through the App. Press the VR button in the lower left corner when viewing the video. You cannot view VR video through the phone's photo album.

#### Android:

- 1. Photos will automatically save to the phone's photo album.
- 2. To load video, access the SD card folder and hit the download icon to save to the phone.
- 3. All videos can be viewed in VR mode through the App. In the video folder, press the VR button in the lower left corner when viewing the video. You cannot view VR video through the phone's photo album.

#### Deleting Content from the App:

# Apple:

Press the "Delete" button. Then select the images or video you want to delete. Android:

Open the image and then select the trashcan icon to delete.

Open the video in the SD card folder, then select delete.

#### Viewing Through Memory Card

- 1. Remove the memory card by pushing it in until it springs out of the camera.
- 2. Insert the memory card into the card reader.
- 3. Place the card reader into the USB port of your computer. The USB will come up on the removable drive.
- 4. Open the drive and then open the Video or Photo folders to access the MP4 or JPEG files.
- 5. MP4 movies can be viewed in several different formats including Quicktime, Windows Media Player, and RealPlayer.

## Flying the Drone through the APP (optional):

\*This is for advanced users. Make sure you are comfortable flying the drone through the remote control before using the App.

- 1. The screen on the App is set up to work like the remote control interface (Fig. 5). Press the remote icon to turn on the remote functions.
- 2. Slide the throttle and the direction stick to the lower left and lower right corners respectively to go into idle mode.
- 3. Press the up arrow to launch the drone.
- 4. Slide the throttle and direction sticks to control the drone as you would with the remote.
- 5. To trim the drone, slide the indicated trimmers.
- 6. To change the speed, tap the speed icon to change between low, medium, and high speeds (Fig. 6).
- 7. Press the down arrow to land the drone.

#### Troubleshooting:

If the drone doesn't respond to the APP while connected to the Wifi, then you need to re-sync the drone and APP. Turn everything off and reconnect to the APP.

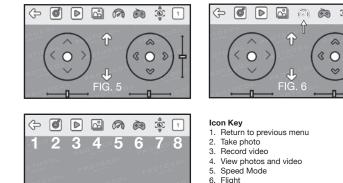

- 7. Flip screen
- 8. VR Mode (active or inactive)

ැමූ

# PROTOCOL

# PROTOCOL